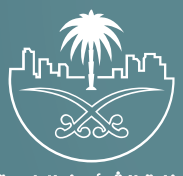

وزارة الشؤون البلدية<br>والقرويــة والإسكـان

## **دليل المستخدم لخدمة الأمانة الافتراضية**

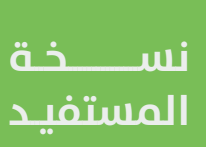

## **تعريف الخدمة**

هي خدمة تتيح إمكانية عقد زيارة افتراضية بالتواصل مع موظف خدمة العمالء عبر االتصال المرئي مع خاصية رفع الملفات والمستندات المطلوبة مباشرة من خالل الجلسة ومشاركة الشاشة للموظف المختص لتنفيذ المطلوب بكل يسر وسهولة دون عناء الحضور لزيارة مراكز الخدمة.

## **خطوات تنفيذ الخدمة**

1( بعد الدخول إلــــــى منصة بلدي، تظهر الشاشة الرئيسية للمنصة كما في الشكل أدناه، حيث يتم اختيار قائمة )**الخدمات**(.

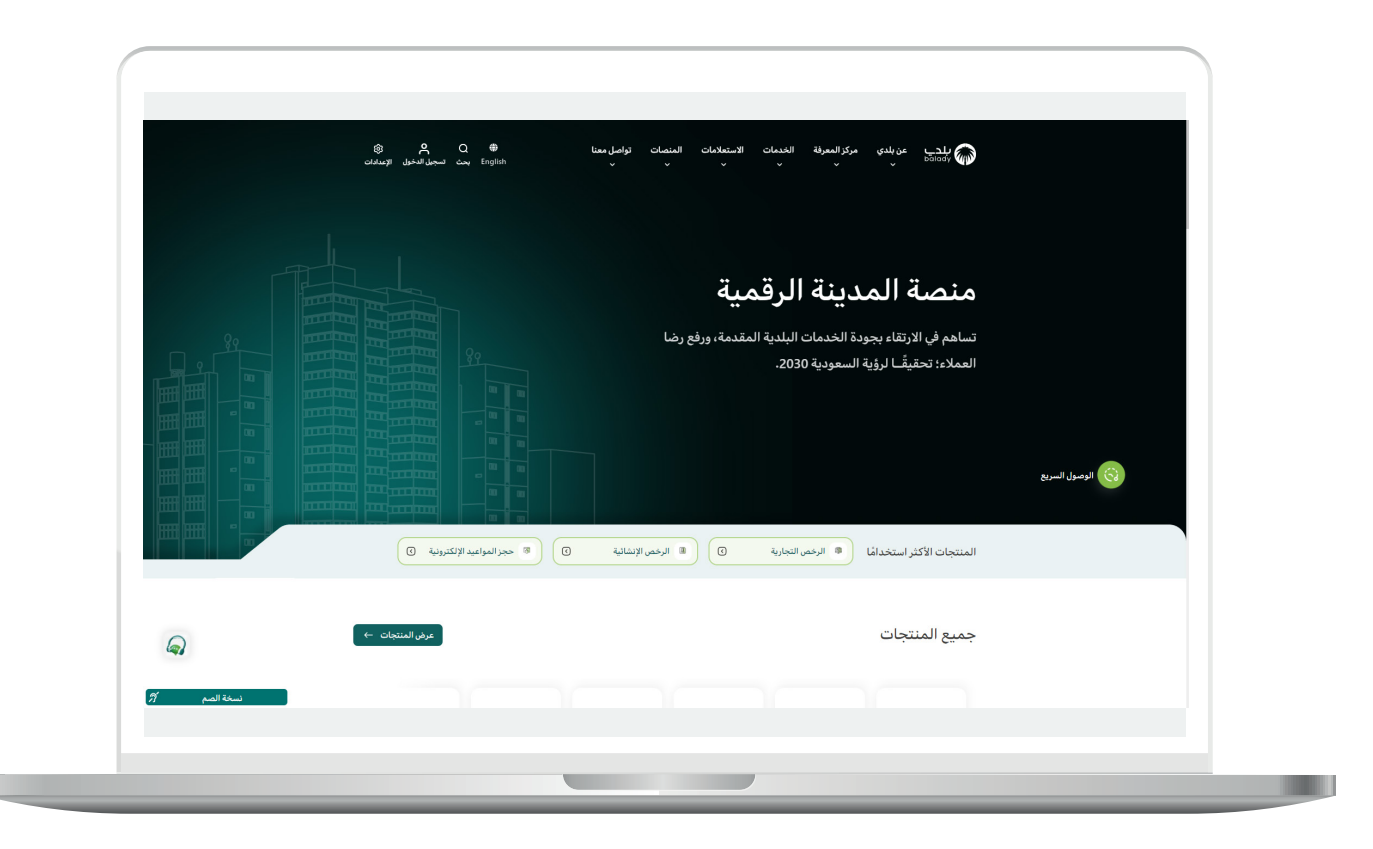

2( ثم يتم الضغط على الزر )**قائمة الخدمات**(.

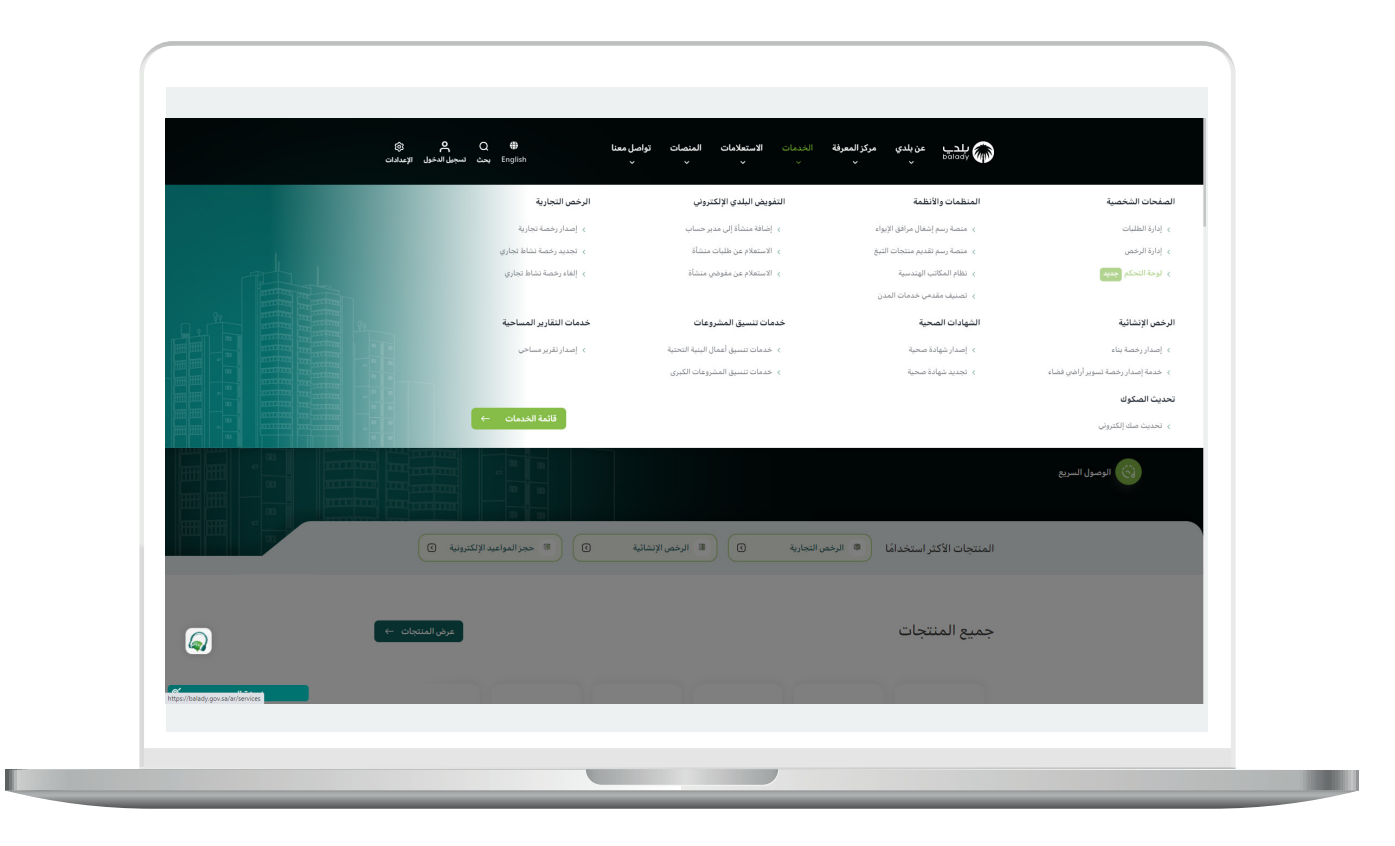

RKKKRKKKKKKK

3( وبعدها تظهر شاشة )**خدمات بلدي**( ليتم البحث عن الخدمة المطلوبة.

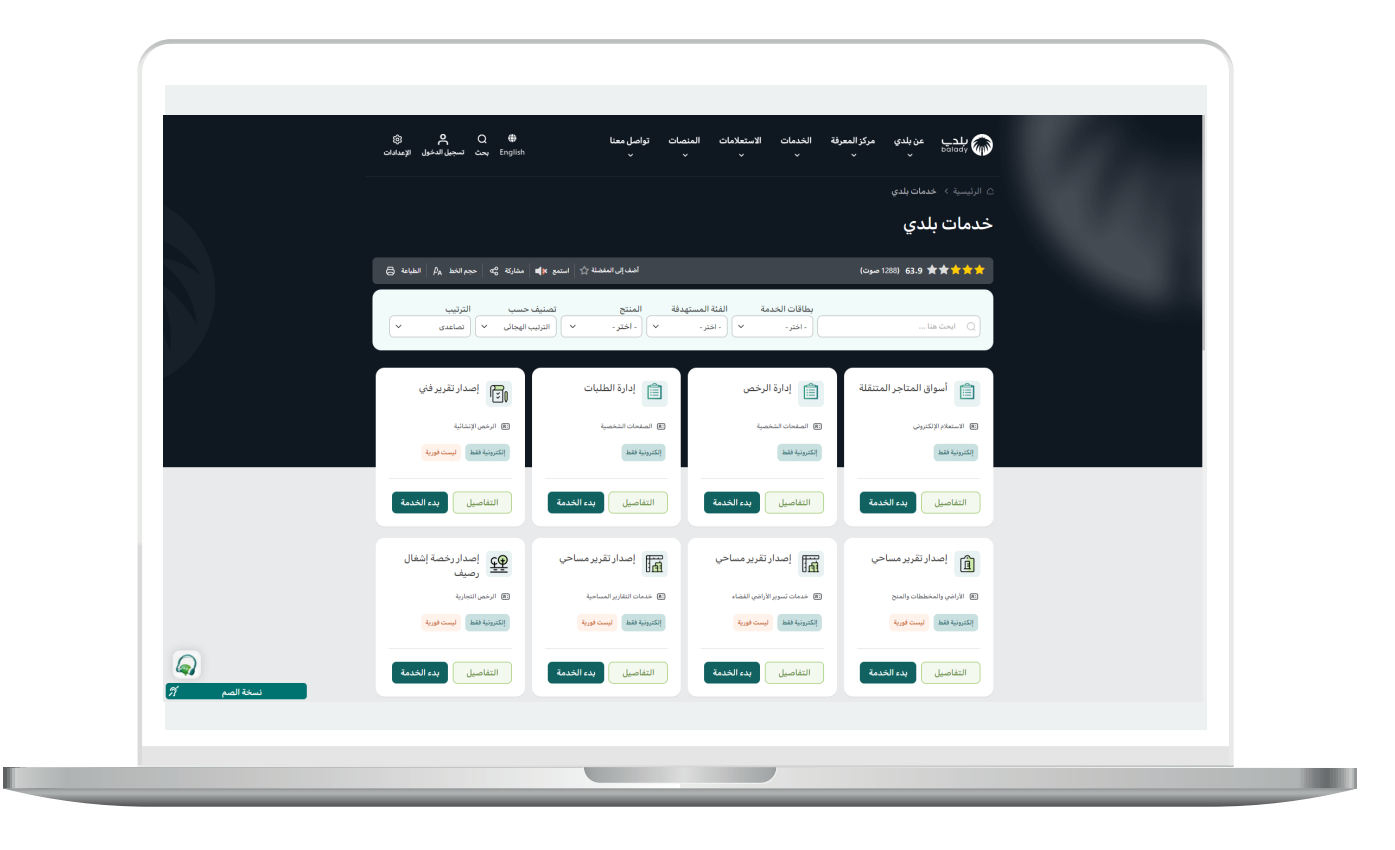

 $\overline{\phantom{a}}$ 

4( وبعد ظهور الخدمة المطلوبة يتم الضغط على الزر )**التفاصيل**( لعرض كرت الخدمة.

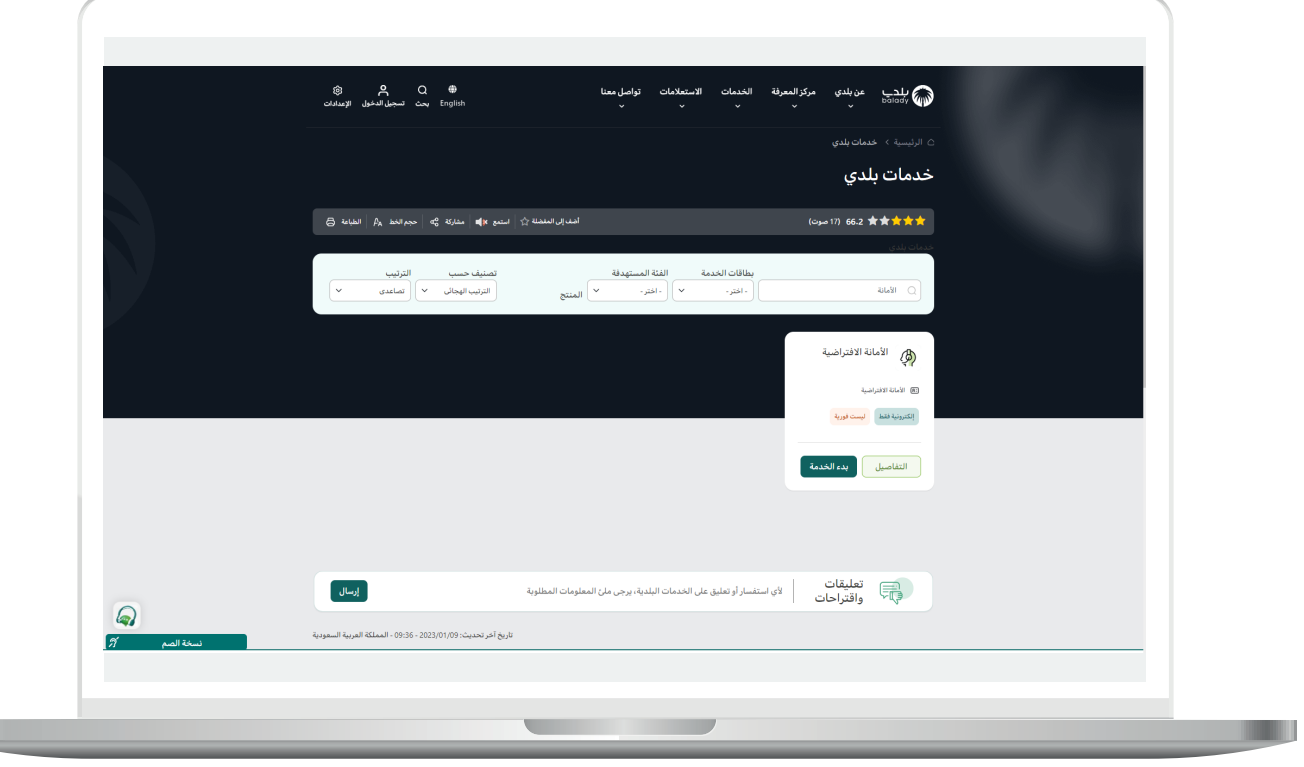

5( ثم يظهر للمستخدم شاشة كرت الخدمة والتي يظهر فيها )**طريقة**  التقديم، المتطلبات، الاشتراطات والغرامات .. إلخ).

ولبدء إجراءات الخدمة يضغط المستخدم على الزر )**بدء الخدمة**(.

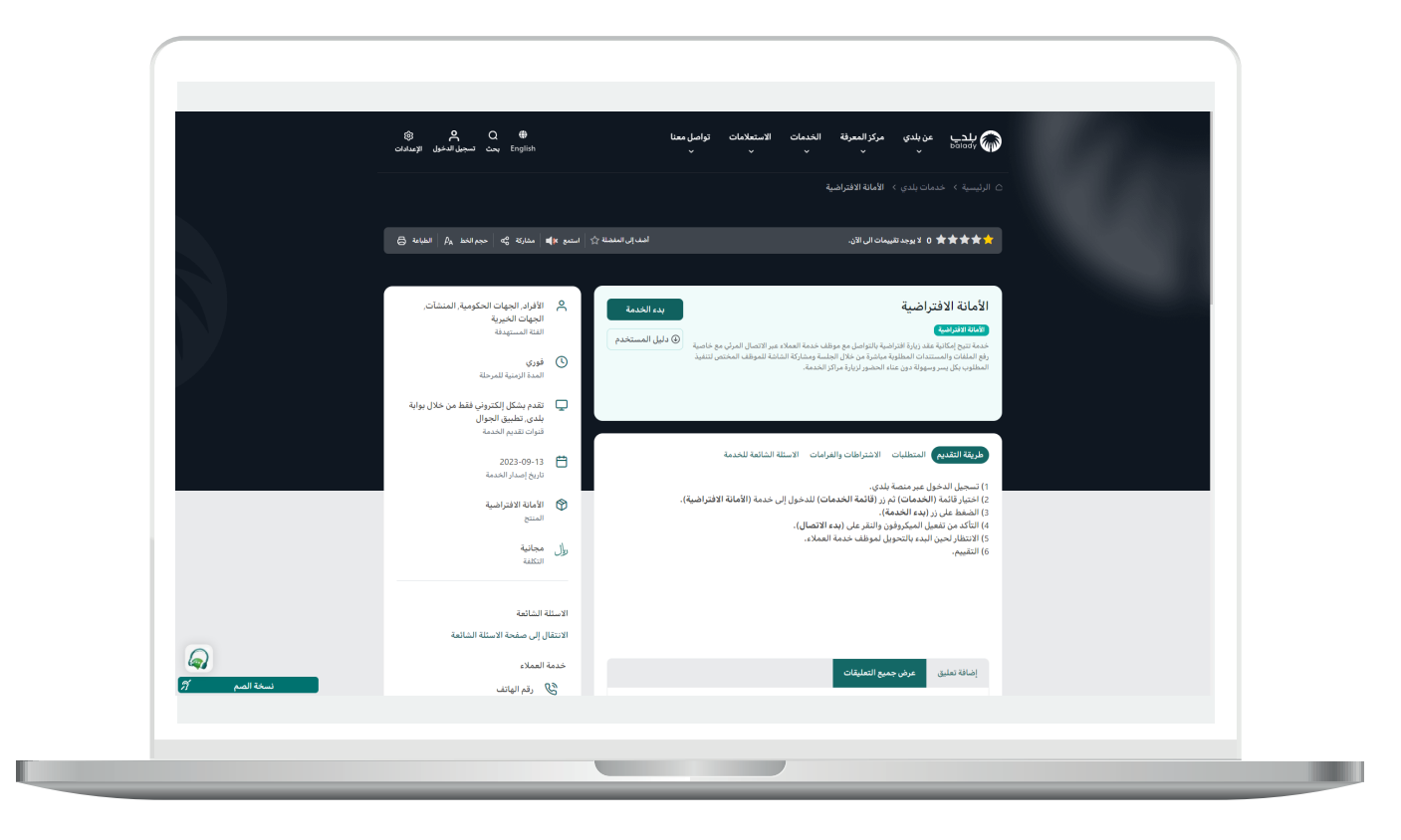

6) ثم يتم نقل المستخدم للشاشة التالية، حيث يتم تعبئة قيم الحقول التالية )**سبب الزيارة، يرجى تحديد األمانة، الغرض من الزيارة، تحديد الخدمة**(.

ثم يتم الضغط على الزر )**استمرار**(.

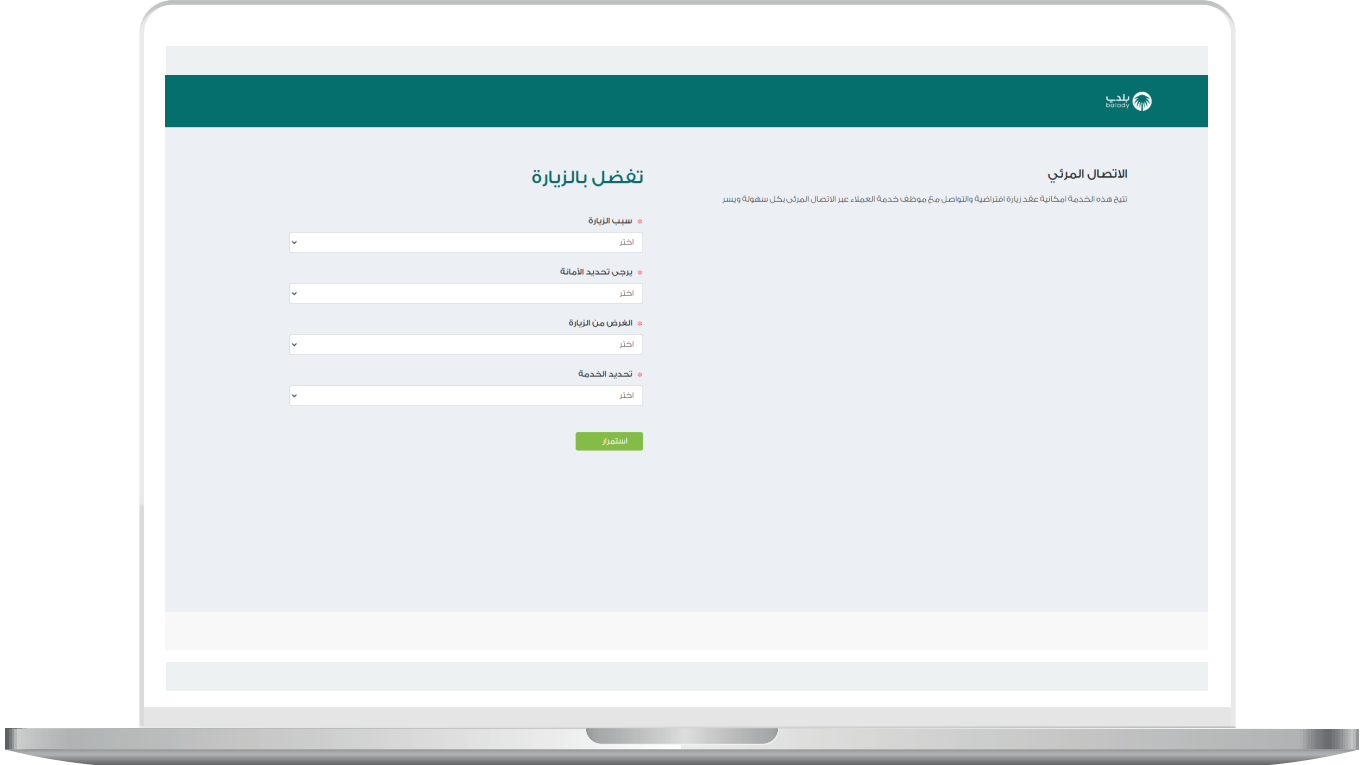

7( يظهر في الشكل التالي القيم الموجودة في القائمة المنسدلة )**سبب**  الزيارة).

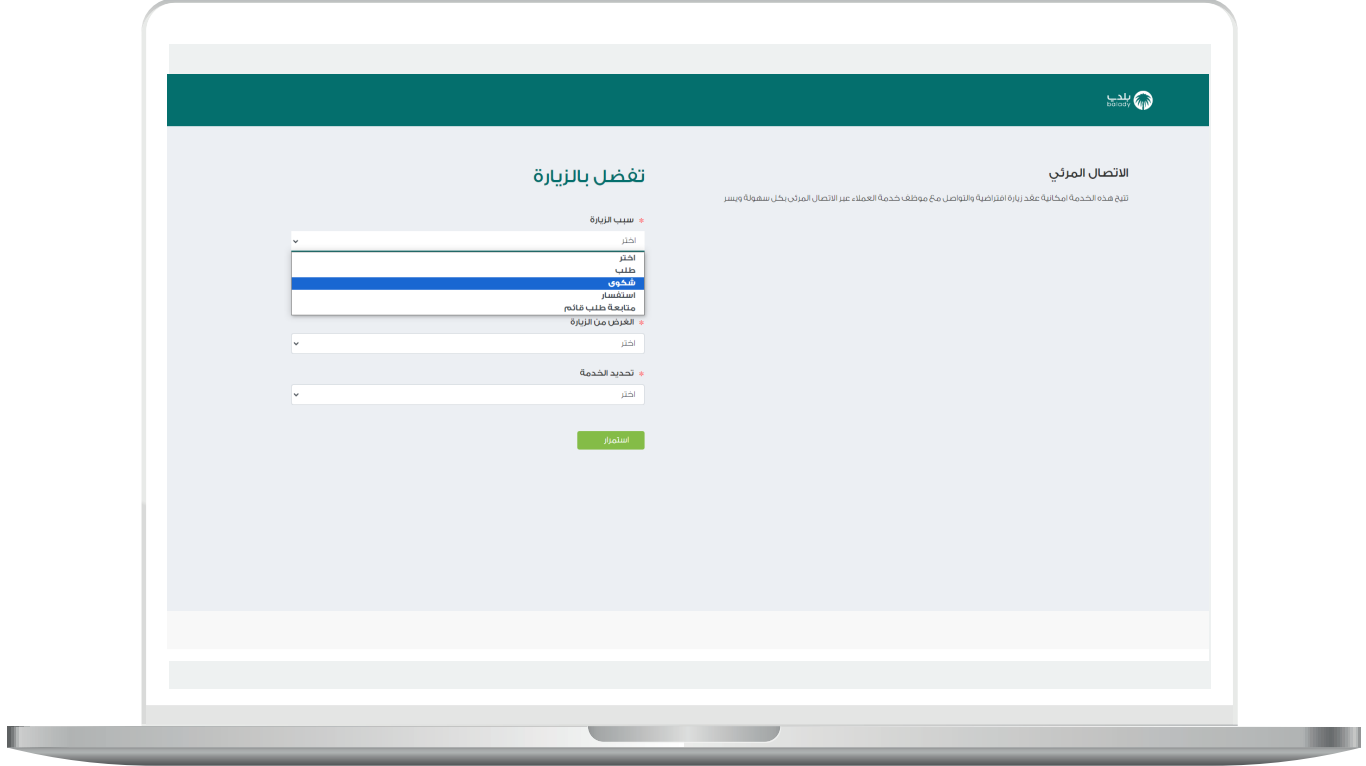

8( يظهر في الشكل التالي القيم الموجودة في القائمة المنسدلة )**يرجى تحديد األمانة**(.

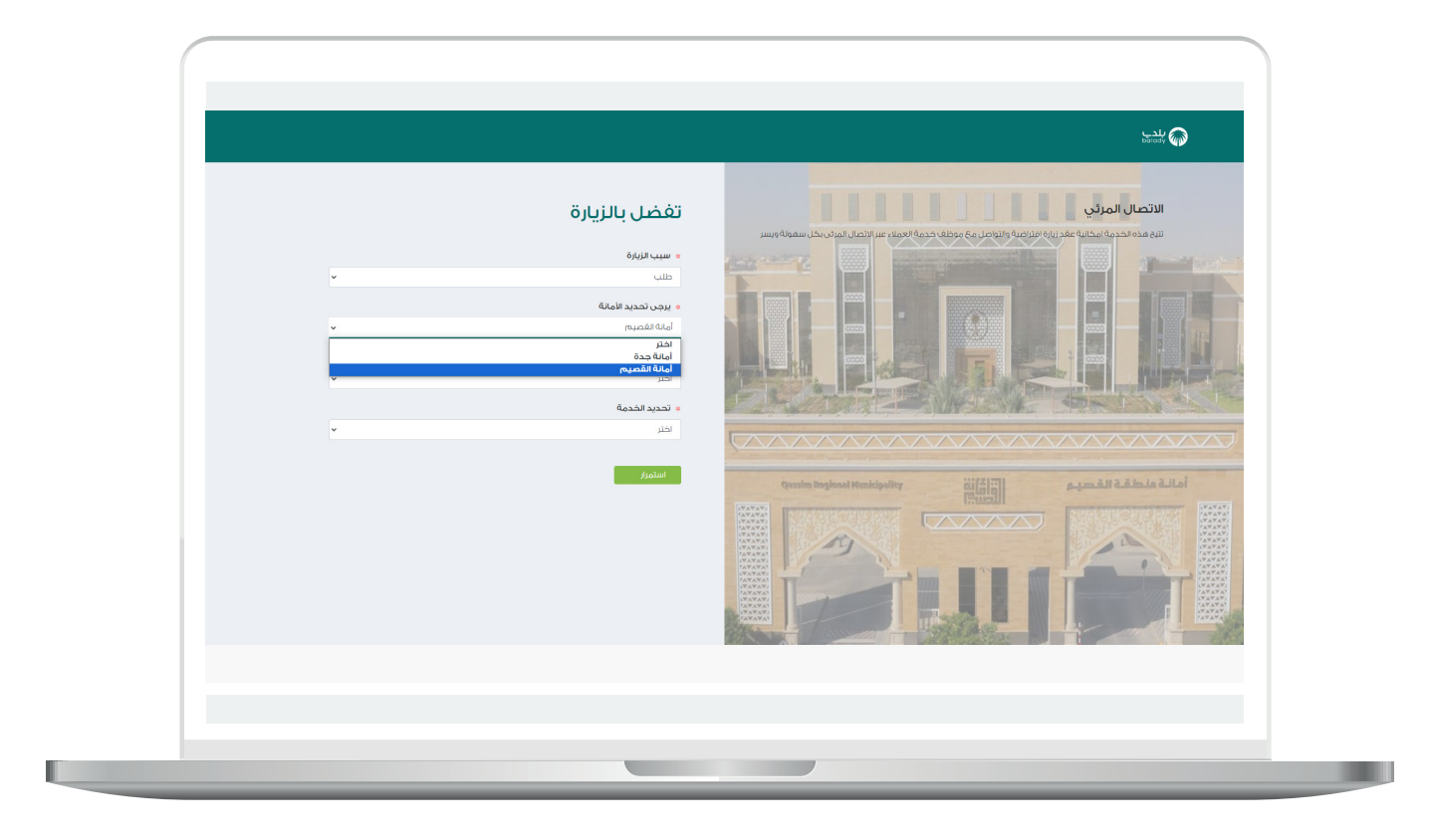

9( يظهر في الشكل التالي القيم الموجودة في القائمة المنسدلة )**الغرض من الزيارة**(.

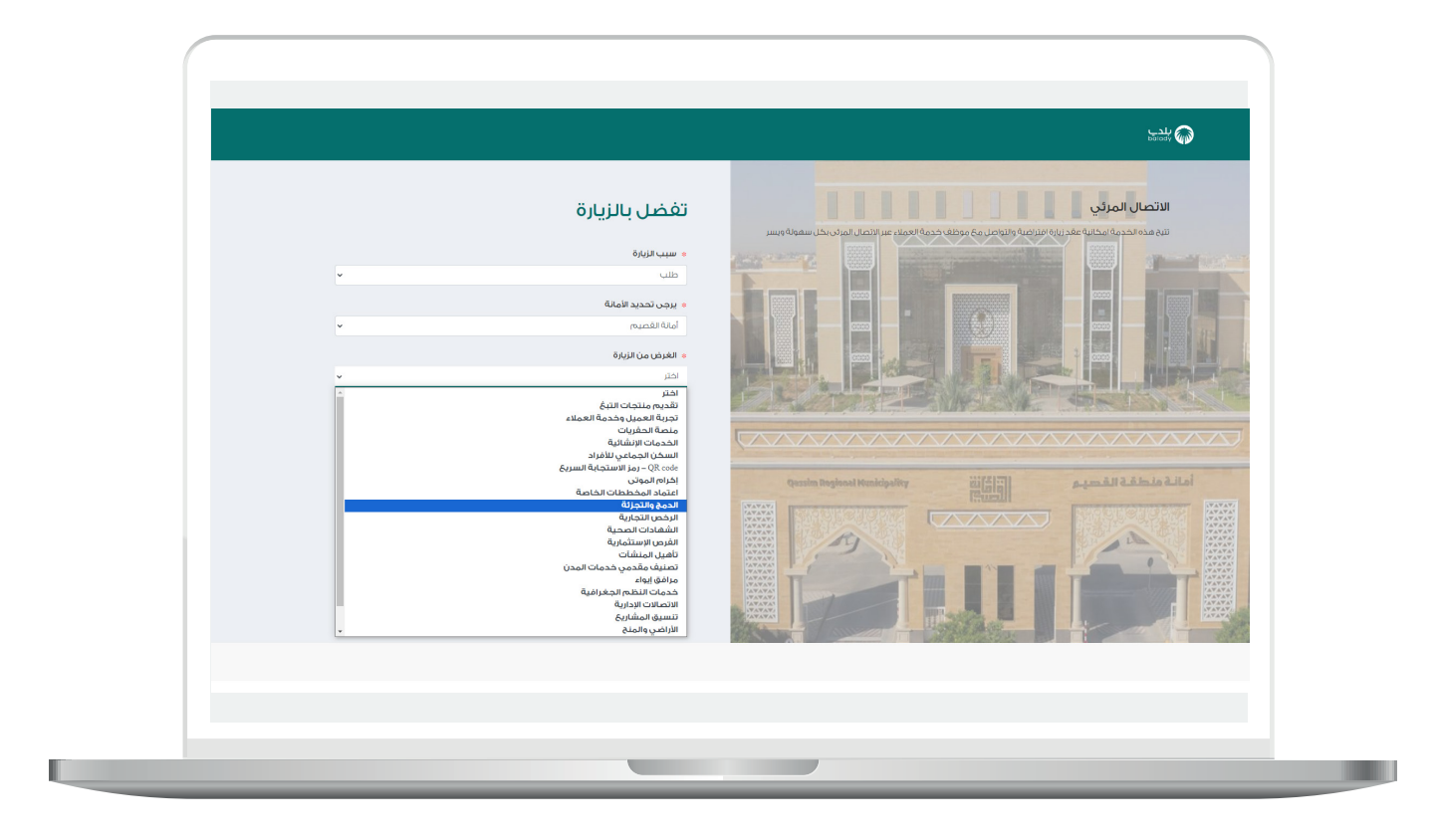

10( يظهر في الشكل التالي القيم الموجودة في القائمة المنسدلة )**تحديد الخدمة**(.

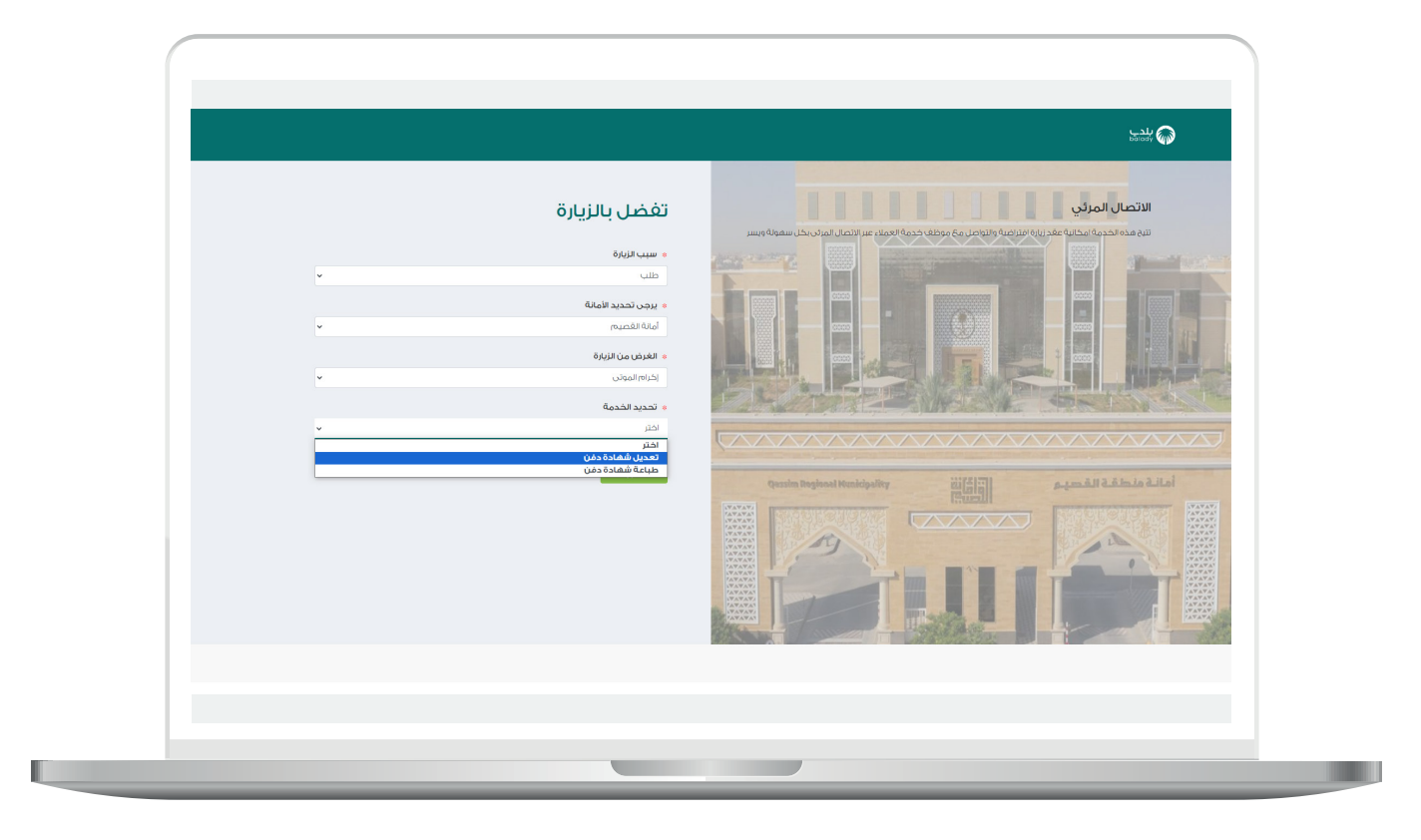

11( وفي حال اختيار قيمة أخرى في القائمة المنسدلة )**الغرض من الزيارة**( تظهر قيم مختلفة في القائمة المنسدلة )**تحديد الخدمة**(.

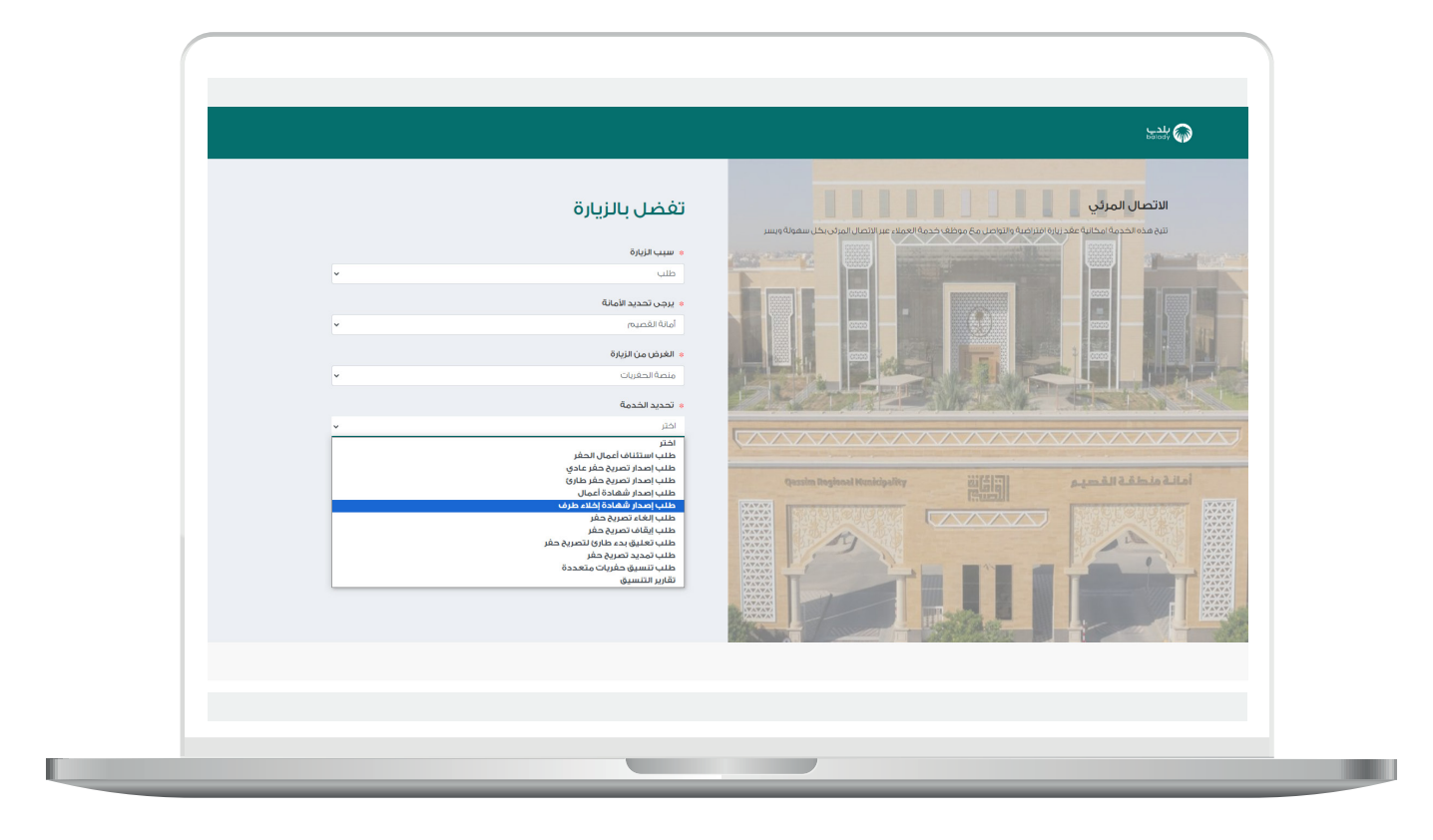

12( مثال آخر.

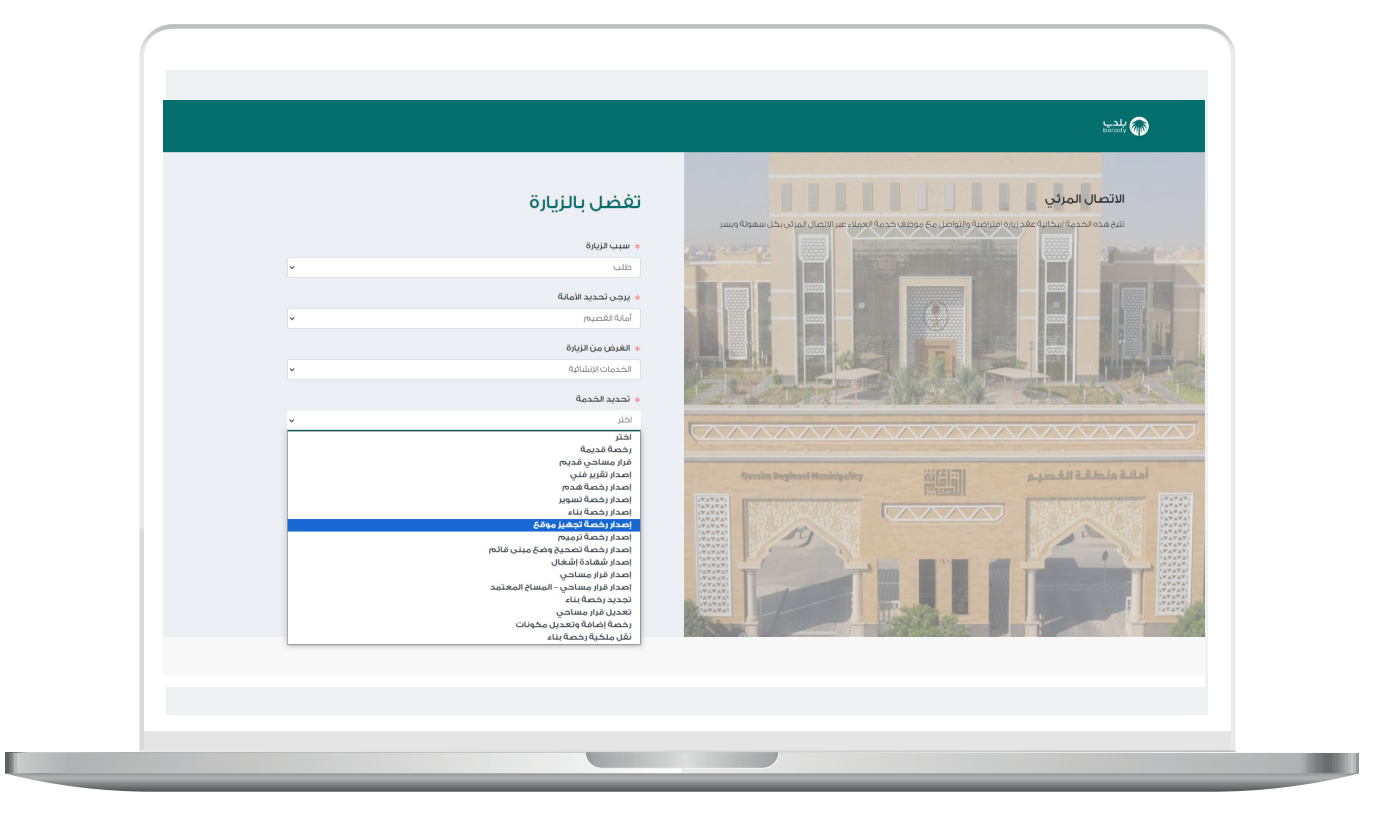

13( ثم يتم الضغط على الزر )**استمرار**(.

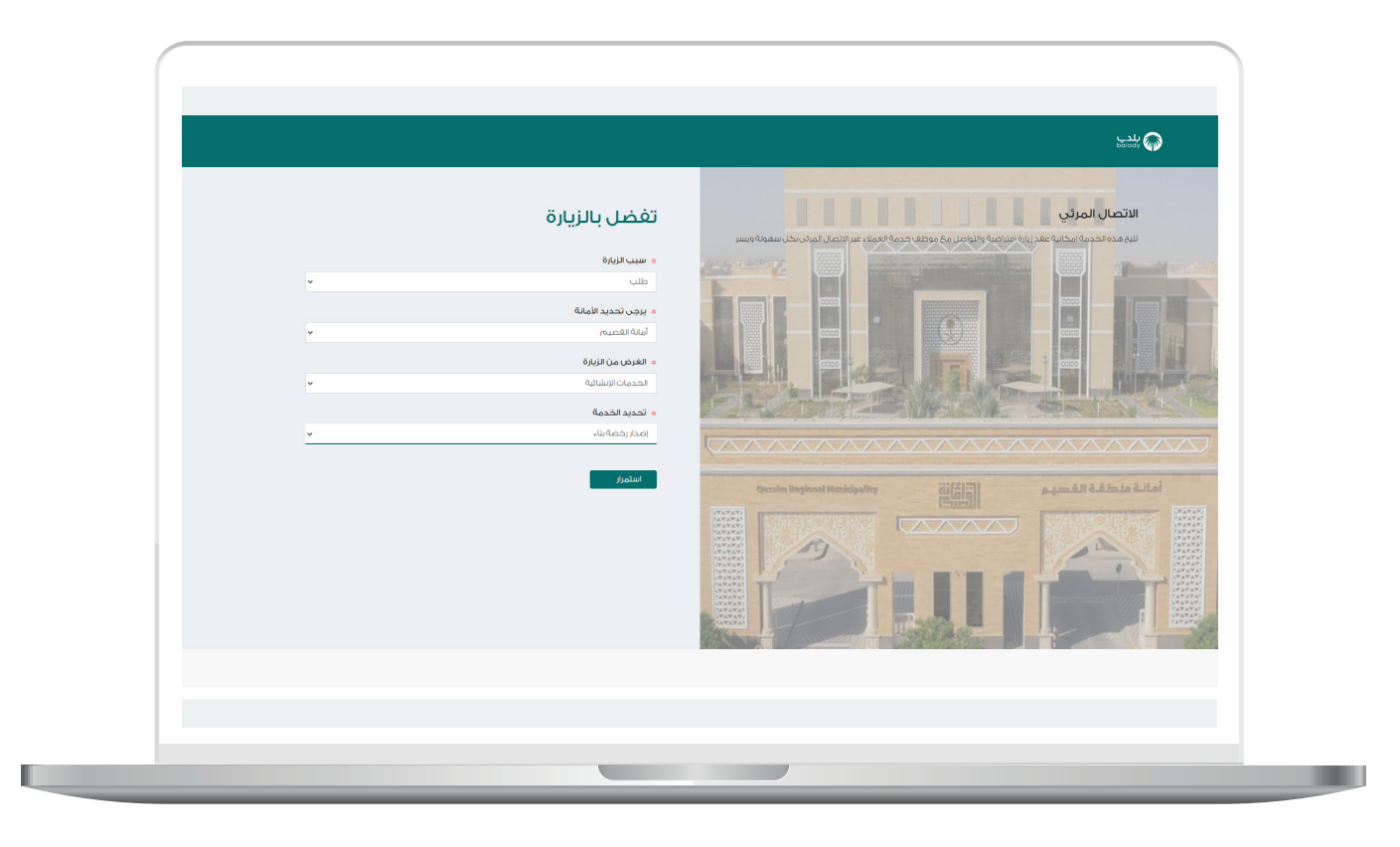

14( وبعد ظهور الشاشة التالية يتم تفعيل )**جهاز الصوت، جهاز الكاميرا**(.

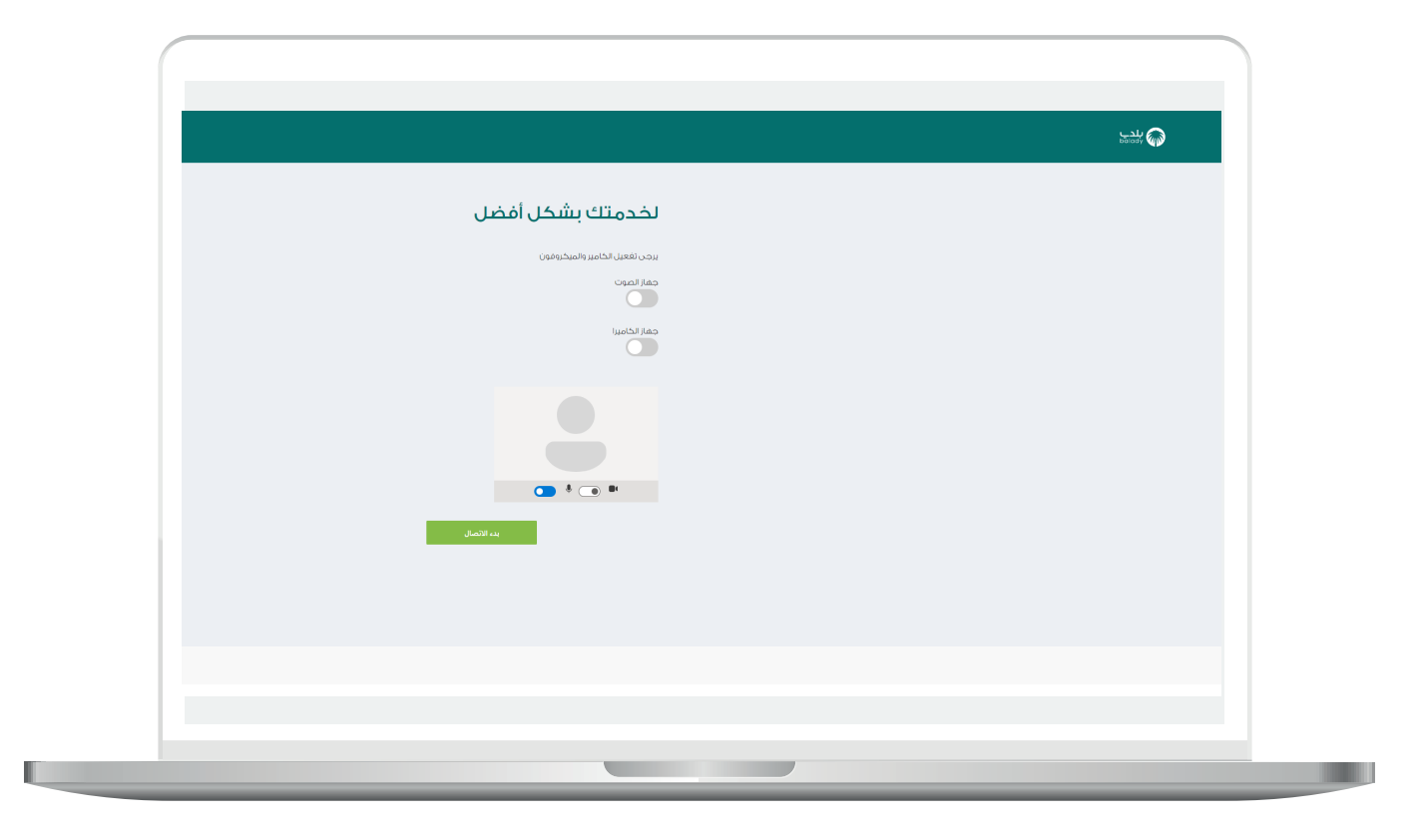

15( وبعدها يتم الضغط على الزر )**بدء االتصال**(.

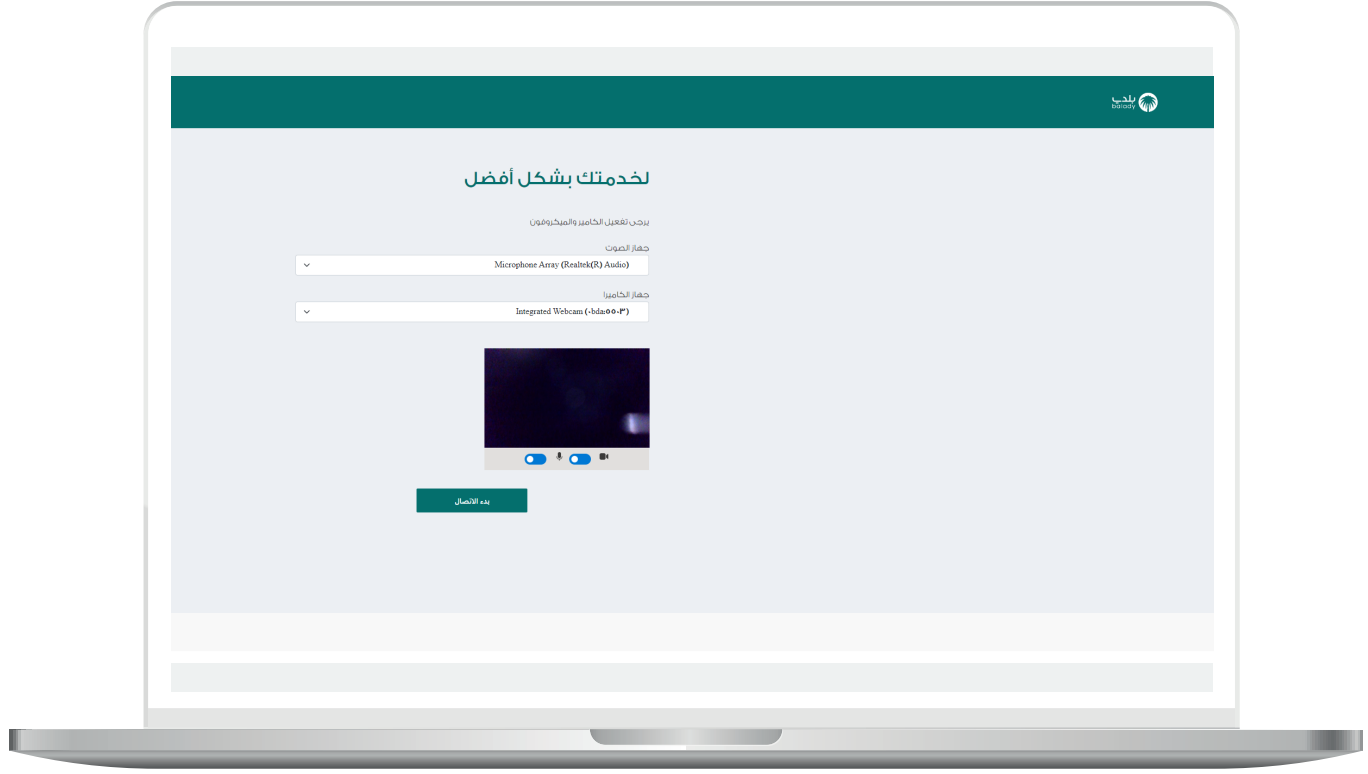

16( ثم تظهر شاشة للمستخدم كما في الشكل التالي بعدها يتم التواصل مع المستخدم فور االنتهاء من خدمة العمالء اآلخرين.

مع إمكانية الخروج من الشاشة من خالل الزر )**خروج**(.

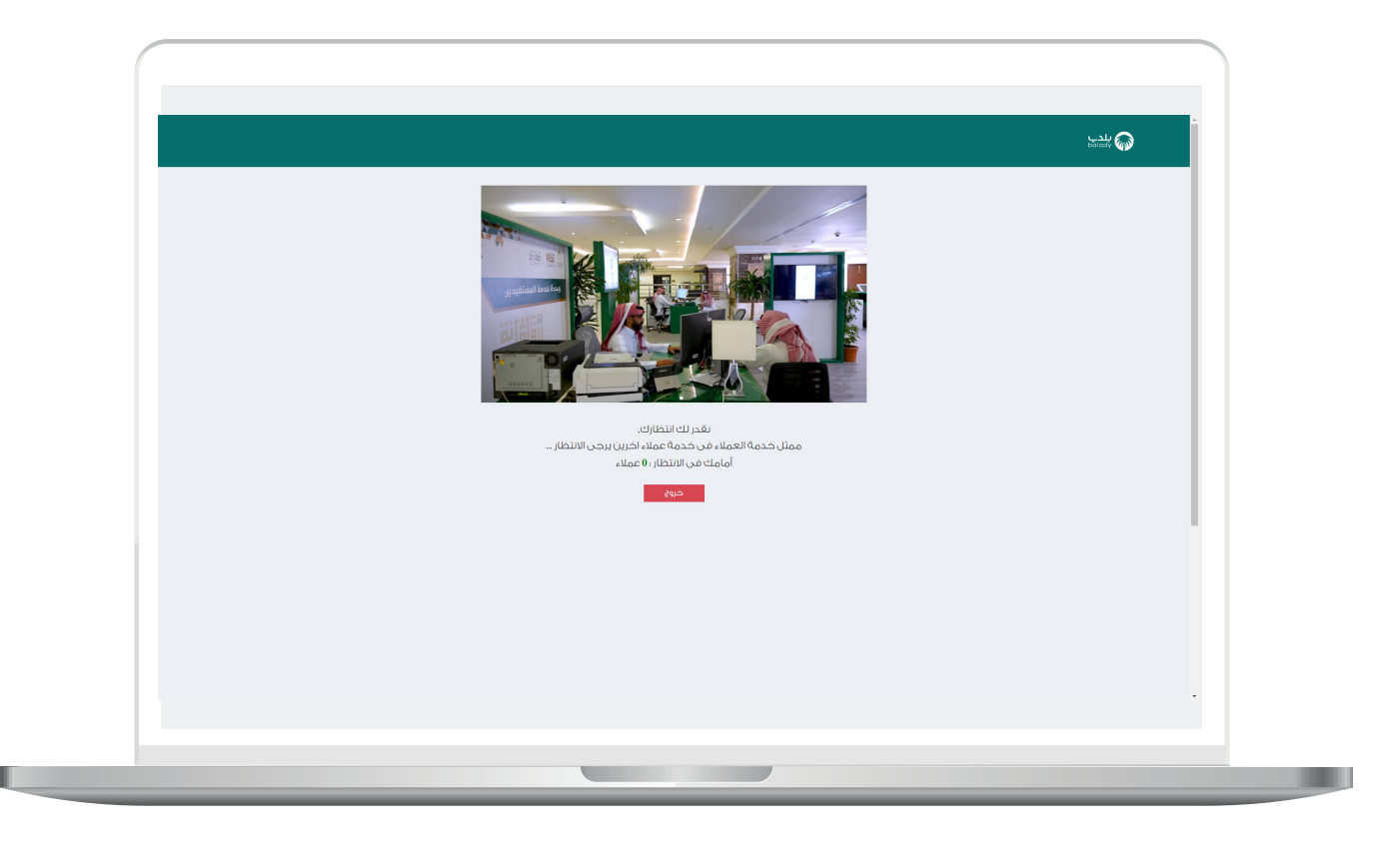

17) بعد الانتهاء من خدمة العملاء الآخرين سوف تظهر للمستخدم شاشة المكالمة المرئية كما في الشكل التالي، وسيقوم الموظف بخدمته والرد على استفساراته.

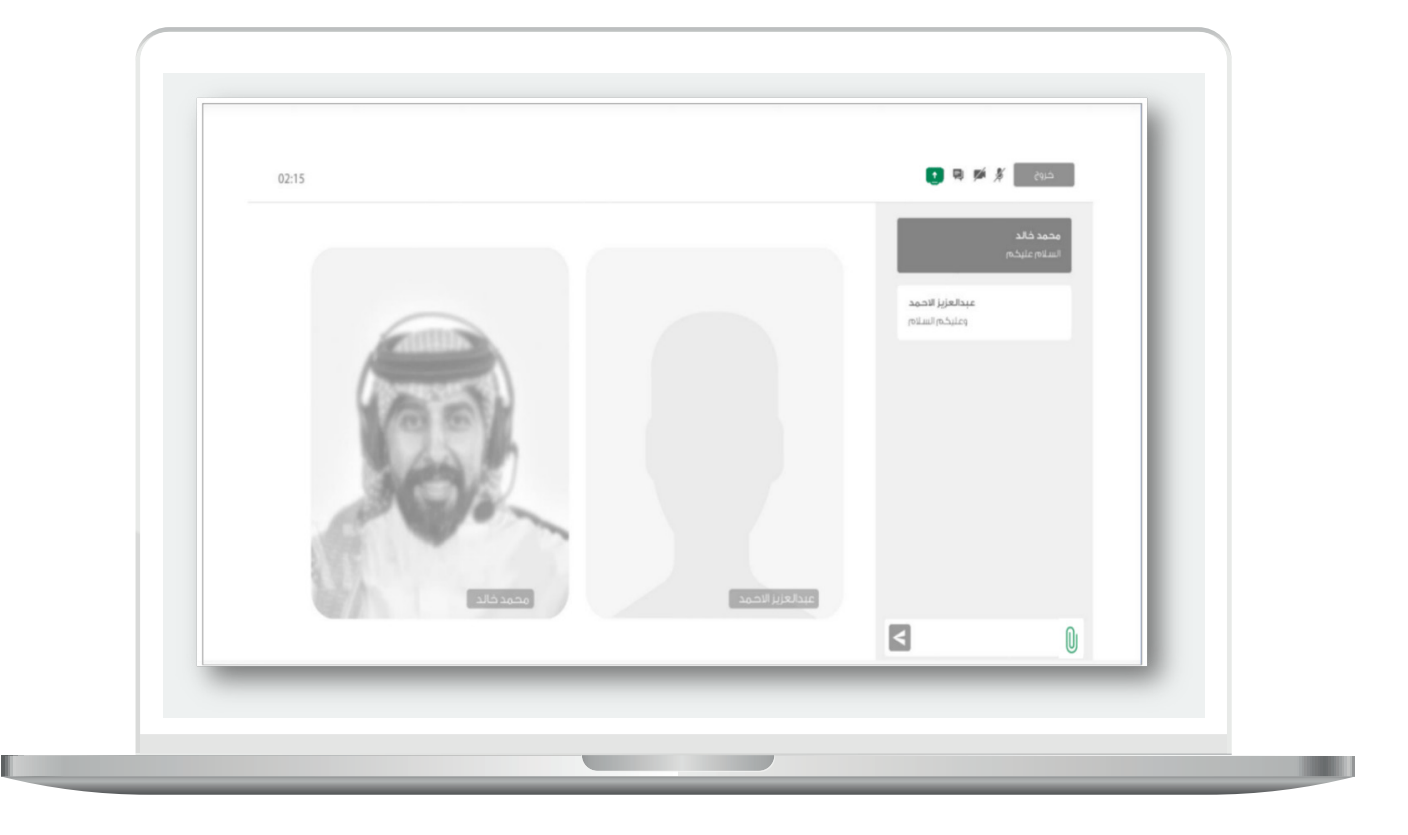

18( بعدها تظهر شاشة تقييم المكالمة، حيث يقوم المستخدم بالتقييم حسب مدى رضاه واالستفادة من المكالمة مع موظف الوزارة.

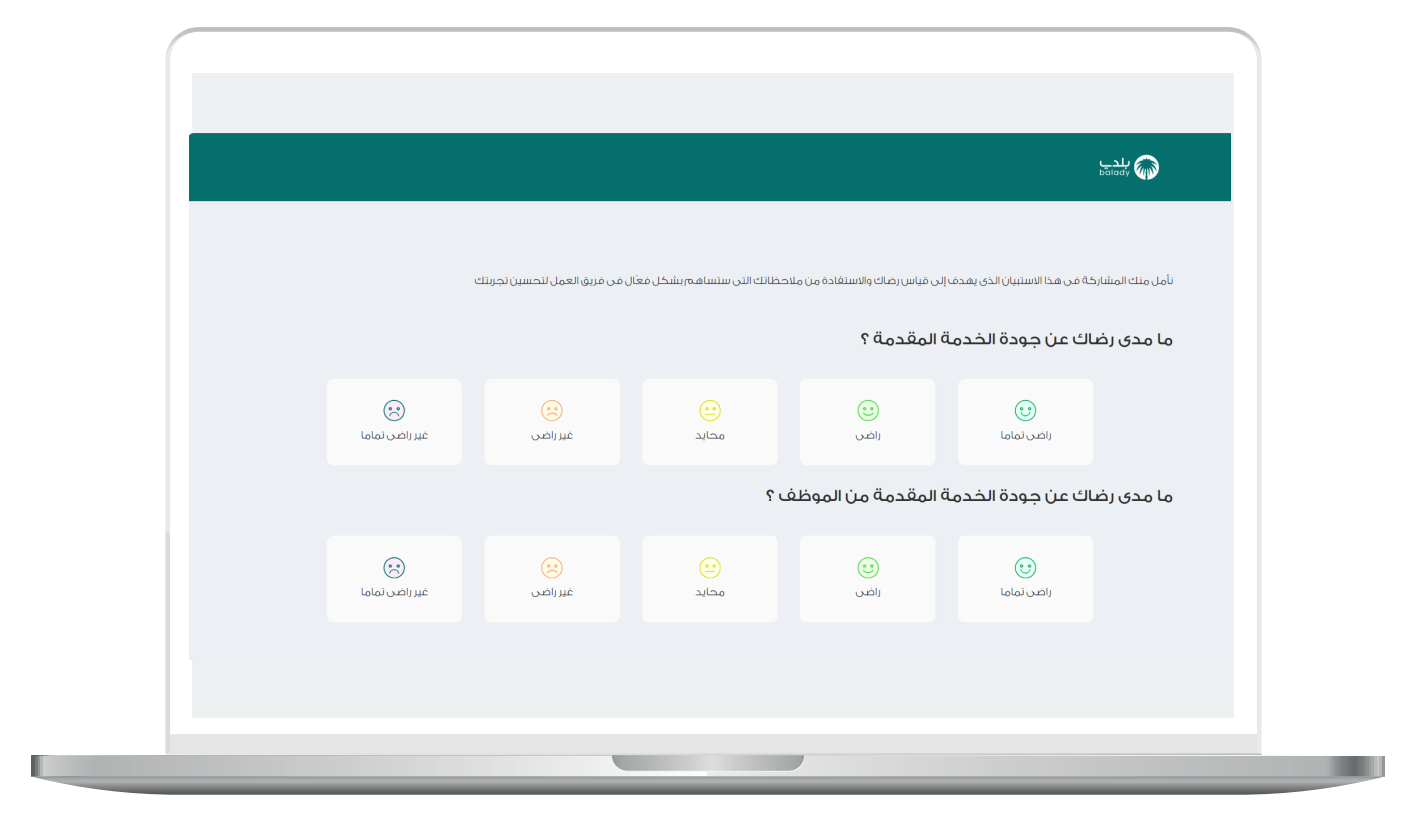

19) وأسفل الشاشة يقوم بإدخال قيمة الحقل (**ملاحظات واقتراحات**) ثم الضغط على الزر )**استمرار**(.

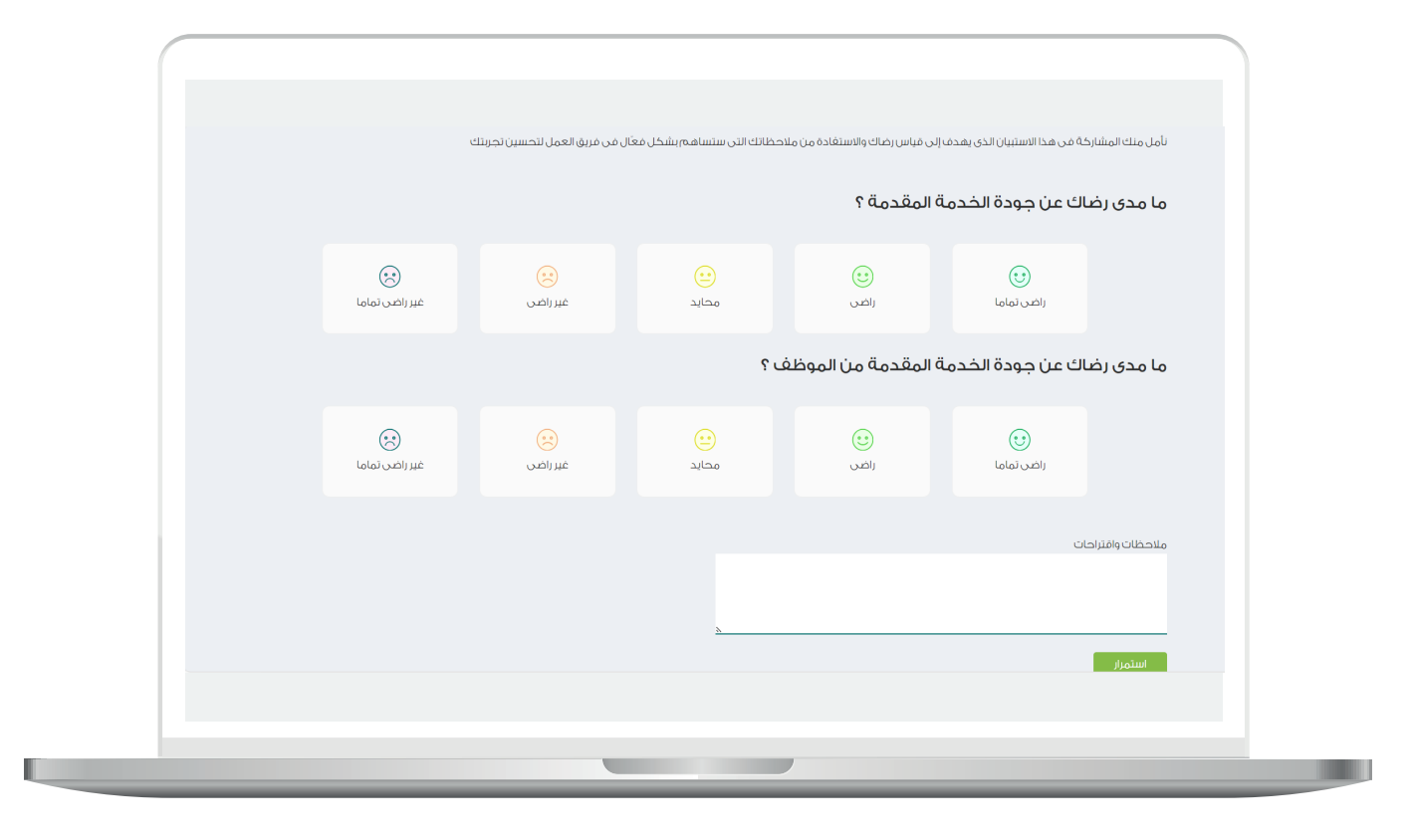

20( أ ََّمــا في حال الضغط على الزر )**خروج**( يسمح النظام للمستخدم بذكر سبب الخروج من االنتظار.

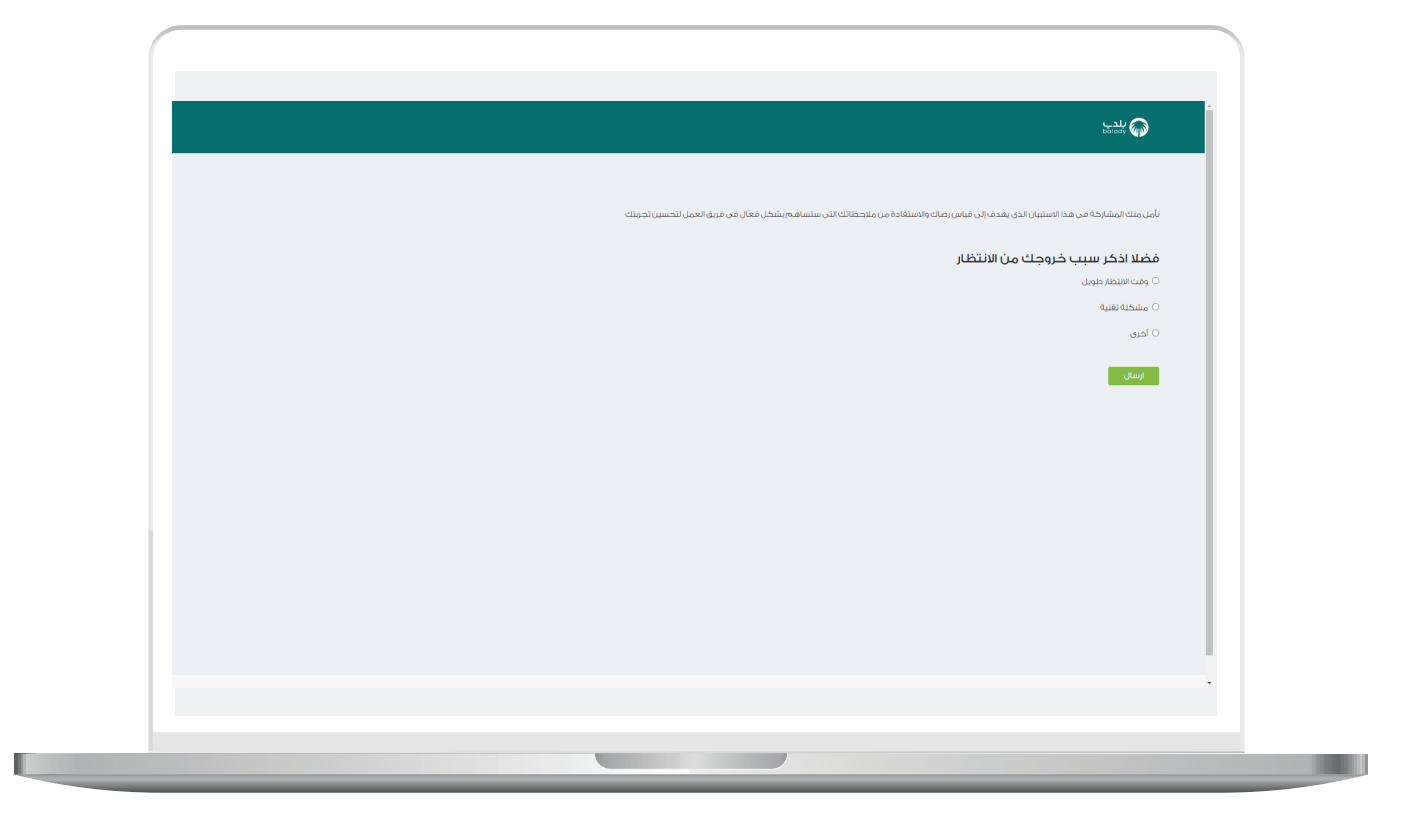

21( في حال اختيار )**أخرى**( يظهر حقل جديد ليتم تعبئته ثم الضغط على الزر )**إرسال**(.

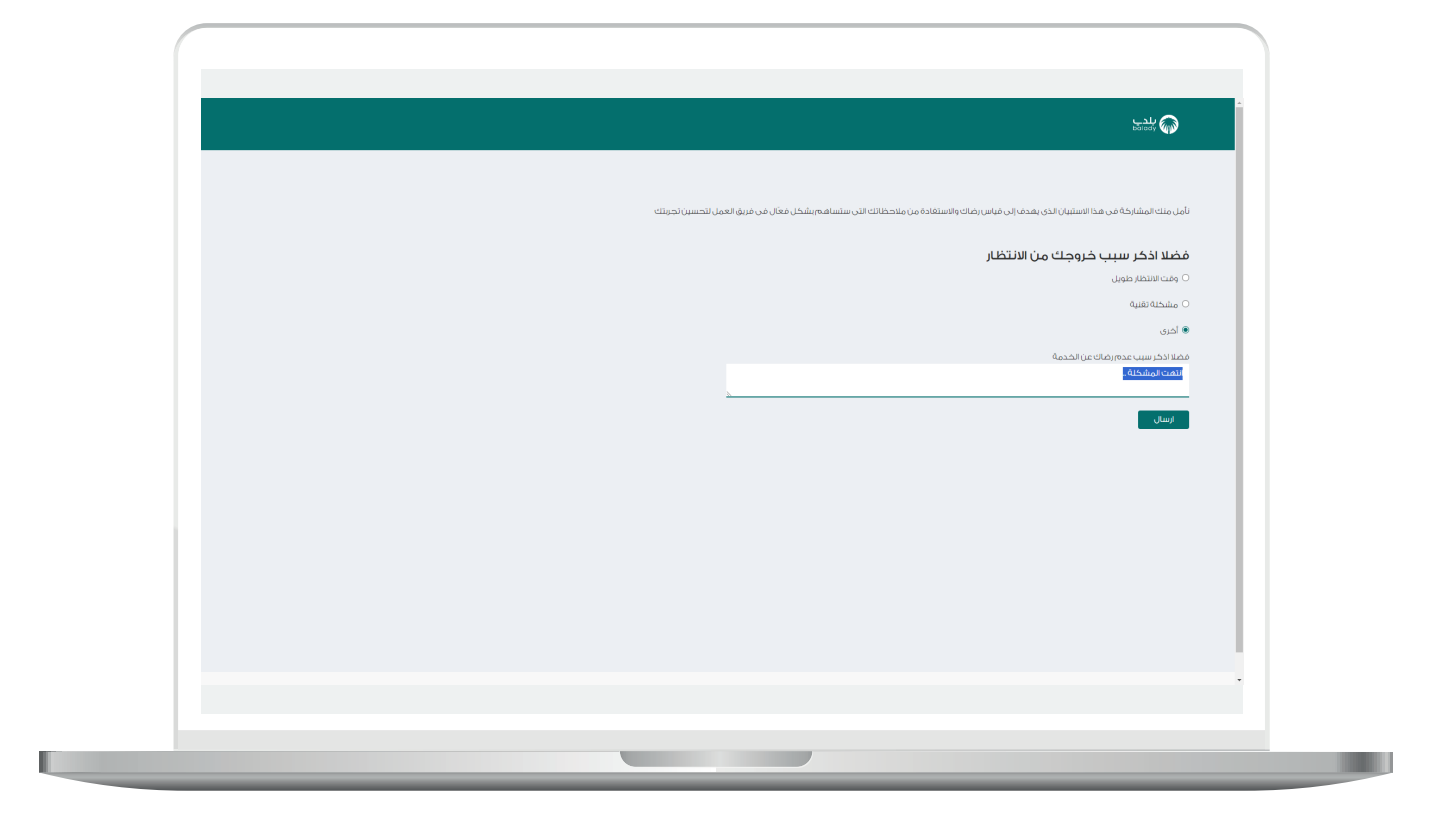

**ًا إلسهامكم معنا في تطوير خدماتنا**(. 22( ثم تظهر رسالة )**شكًر**

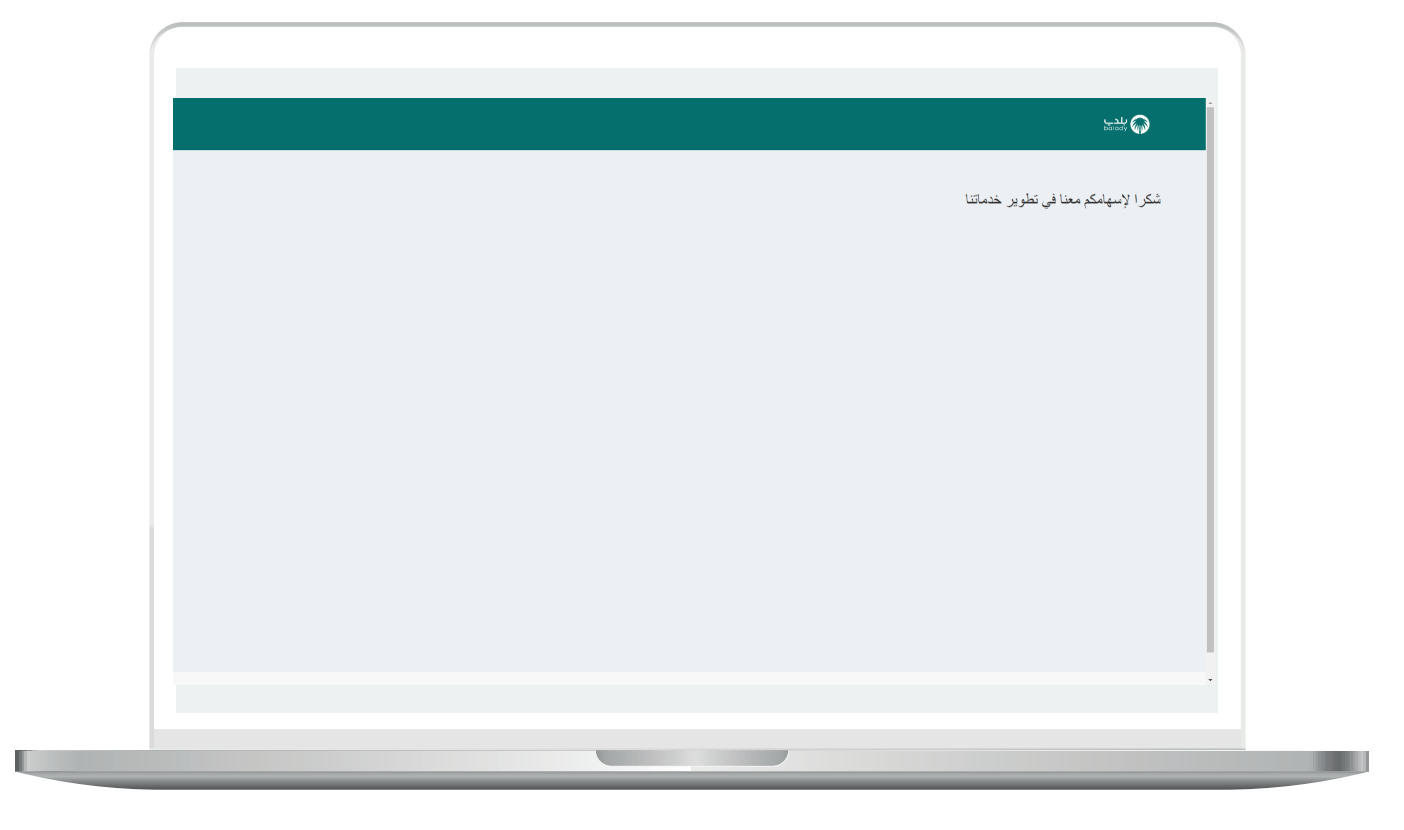

**رقم التواصل المباشر 199040 العناية بالعملاء CS\_Balady@**